## **Balancing Tips and Tricks – USPS**

Towards the end of the **Quarter Report** is the **Deduction Items Summary**, which gives QTD, YTD, and FTD totals of all payroll item withholdings.

Double check that what you *withheld* equals what was *remitted* to those entities.

For example, the Ohio payroll item 002 QTD amounts should match your remittance confirmations from what you actually paid on the Ohio Business Gateway in the quarter.

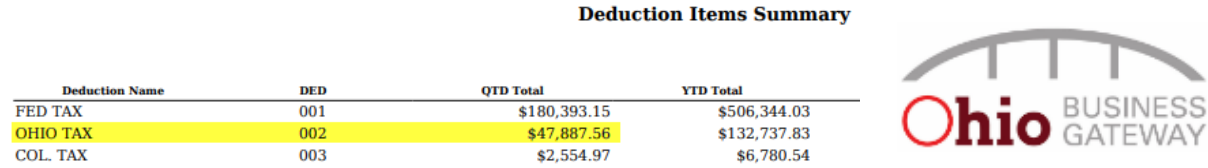

To see a breakdown of the withholdings from each payroll in the quarter:

- Go to **Payments** > **Payee** > select the **Payee Payment Checks** or **Payee Electronic Transfer** tab (depending on how they are remitted) > select **More** and check **Payroll Item Codes** to add to the grid if it's not there already.
- Under **Issued Date**, filter by the quarter begin and end date with two periods in between (ie. 10/01/22..12/31/22) and under **Payroll Item Codes** filter to the specific code you want to view.

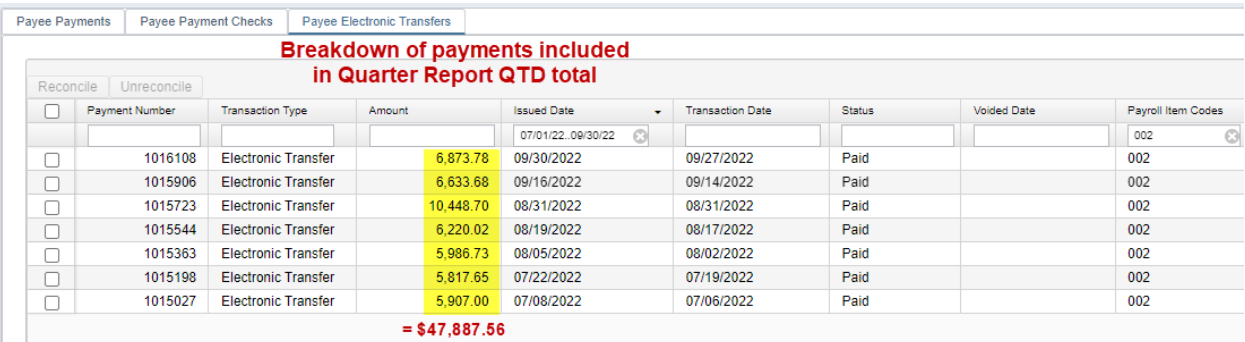

 From here you can balance these individual payments to the individual remittance confirmations for each payroll.

**Note**: The payee payments in USPS does *not* reflect what you remitted. Those payments are what were created when you processed outstanding payables. When balancing, you are looking at what you withheld and what you actually paid, because occasionally we make human errors when typing in numbers while remitting.  $\odot$  Happy Balancing!